$I.00.000.205-001$ 

# Запись на профилактические осмотры через Единый портал государственных услуг

## **Запись пациента на профилактический осмотр на Едином портале государственных услуг**

#### **1 Запись на профилактический осмотр**

**Примечание** – Приведенный ниже алгоритм предназначен для общего ознакомления с процедурой записи и может отличаться от фактического. Единый портал государственных услуг – сторонняя система и может быть доработана без согласования с разработчиком РМИС.

Чтобы записаться на профилактический осмотр, необходимо выполнить следующие действия:

- 1. Авторизуйтесь на Едином портале государственных услуг с использованием учетной записи ЕСИА.
- 2. Перейдите в раздел «Мое здоровье».
- 3. Выберите услугу «Запись для прохождения профилактических медицинских осмотров, диспансеризации».

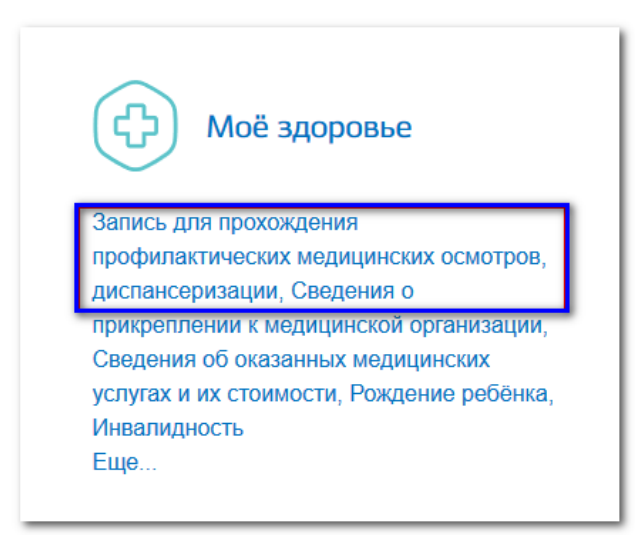

4. Нажмите кнопку «Получить услугу».

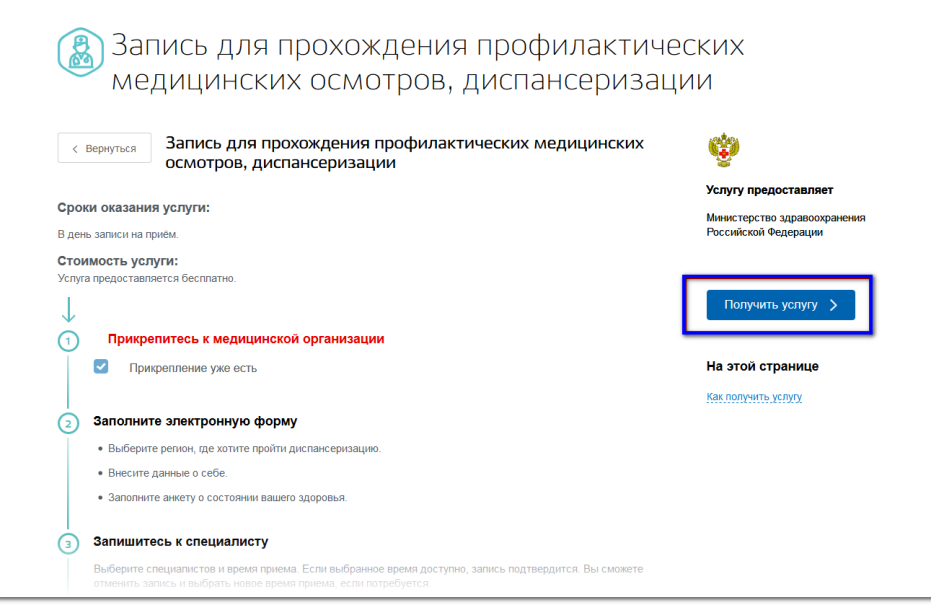

5. Выберите регион, в котором вы хотите получить услугу.

- 6. Введите данные полиса ОМС (необязательно).
- 7. Вам будет предложено заполнить анкету, содержащую вопросы о состоянии вашего здоровья. Заполните анкету заранее, в спокойной обстановке, чтобы врач на приеме мог ознакомиться с результатами анкетирования и выбрать правильную тактику осмотра и назначений. Чтобы перейти к заполнению анкеты, нажмите кнопку «Заполнить анкету». Все поля анкеты обязательны для заполнения.

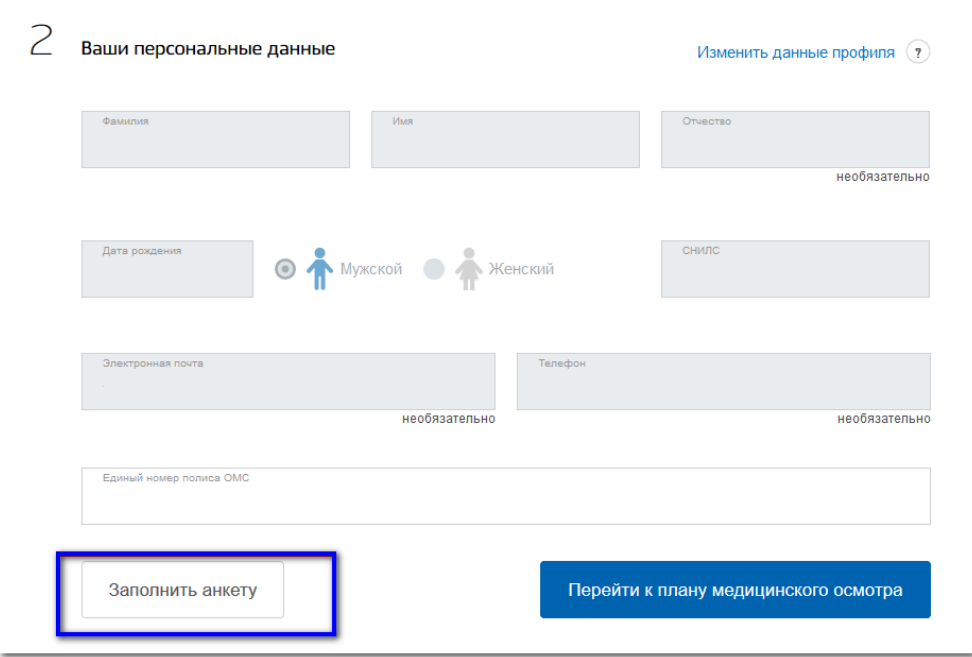

- 8. После заполнения анкеты нажмите кнопку «Перейти к плану профилактических мероприятий».
- 9. При записи через ЕПГУ пользователю доступна запись на услугу «Профилактический прием (осмотр) врача-терапевта». Прием врача-терапевта является первым этапом диспансеризации. На приеме врач выпишет направления и назначения в соответствии с маршрутной картой диспансеризации.
- 10. Вам будет предложена дата и время для записи. Чтобы записаться на предложенное время, нажмите кнопку «Записаться». Чтобы выбрать другое время, нажмите кнопку «Выбрать другое время».

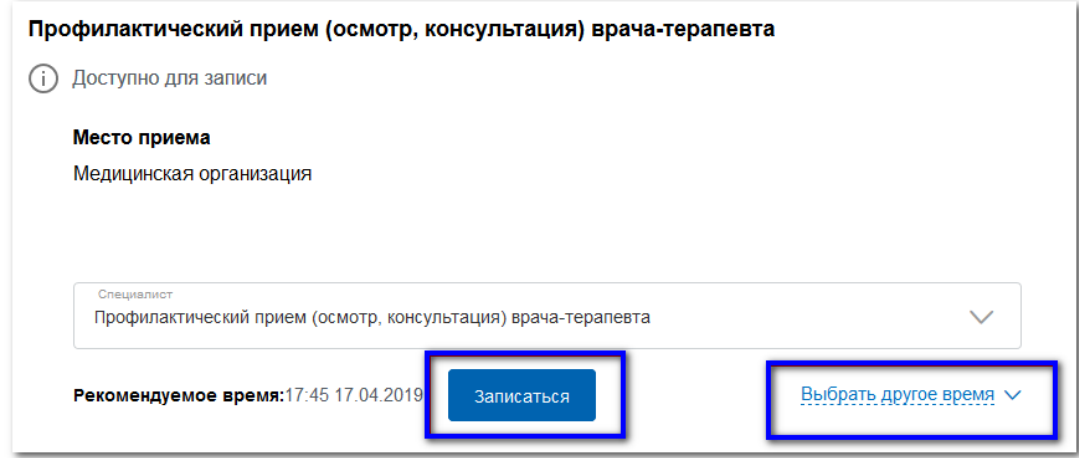

11. Выберите дату и свободное время для прохождения профилактического осмотра в расписании и нажмите кнопку «Записаться».

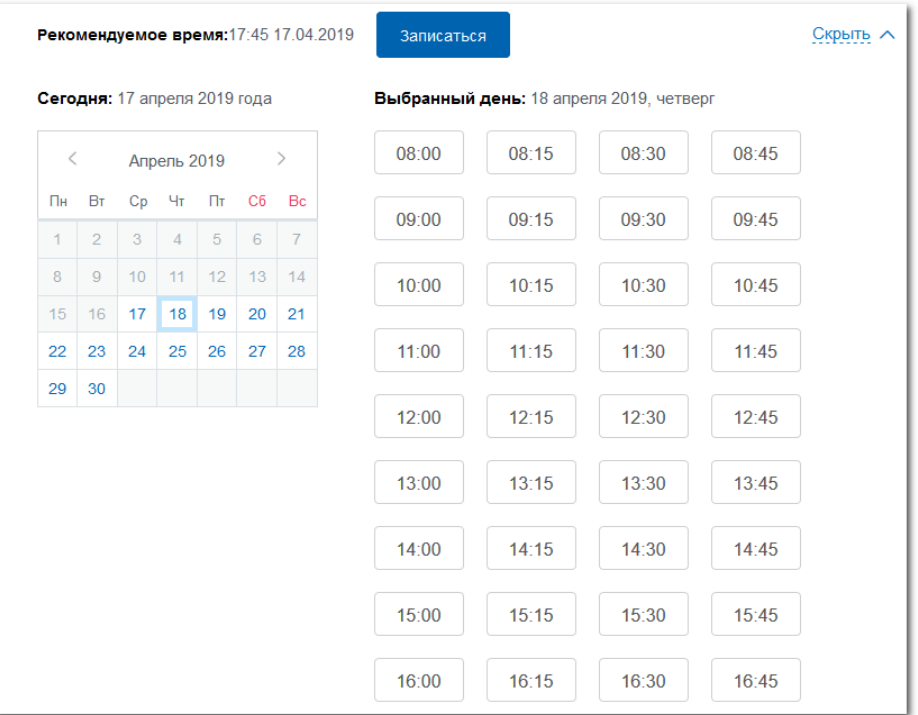

В результате вы будете записаны на профилактический осмотр. Статус записи изменится на «Запись подтверждена».

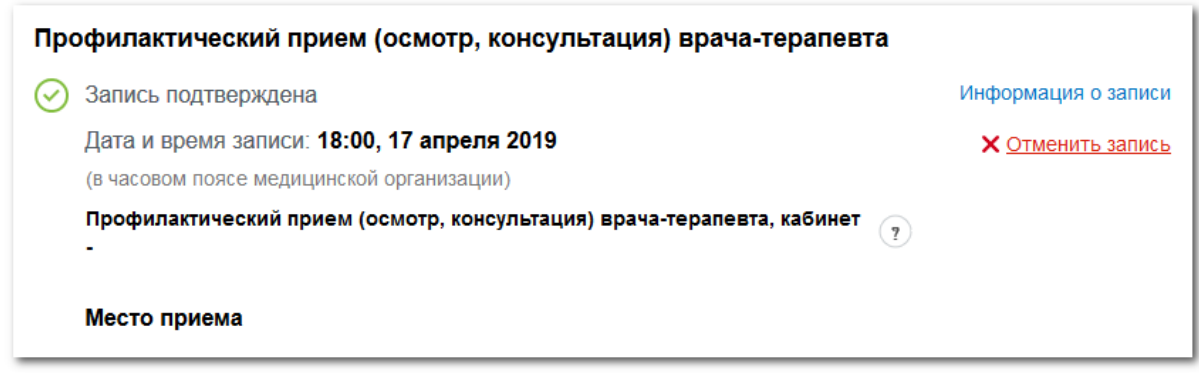

#### **2 Отмена записи на профилактический осмотр**

Отмена записи возможна не позднее, чем за 1 сутки до времени приема.

Чтобы отменить запись на профилактический осмотр, необходимо выполнить следующие действия:

- 1. Авторизуйтесь на Едином портале государственных услуг с использованием учетной записи ЕСИА.
- 2. Перейдите в Личный кабинет в раздел «Все уведомления».Найдите уведомление о совершенной записи на профилактический осмотр.

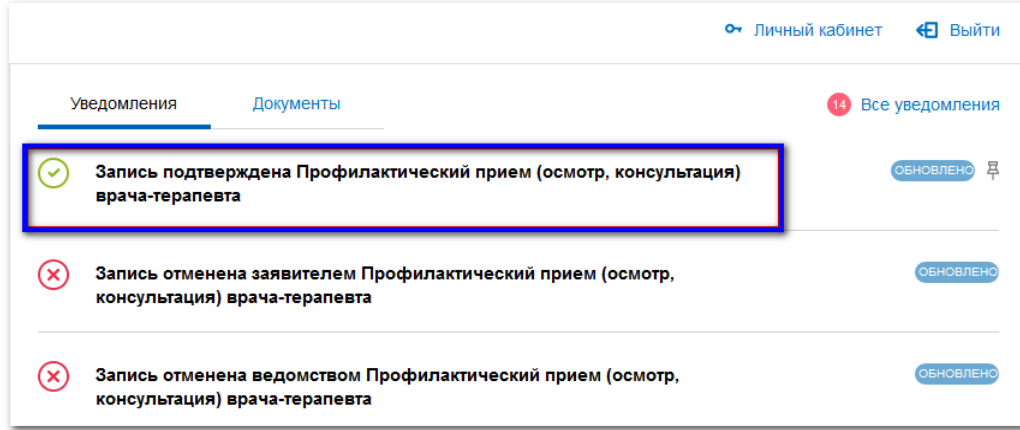

3. Нажмите ссылку «Отменить запись».

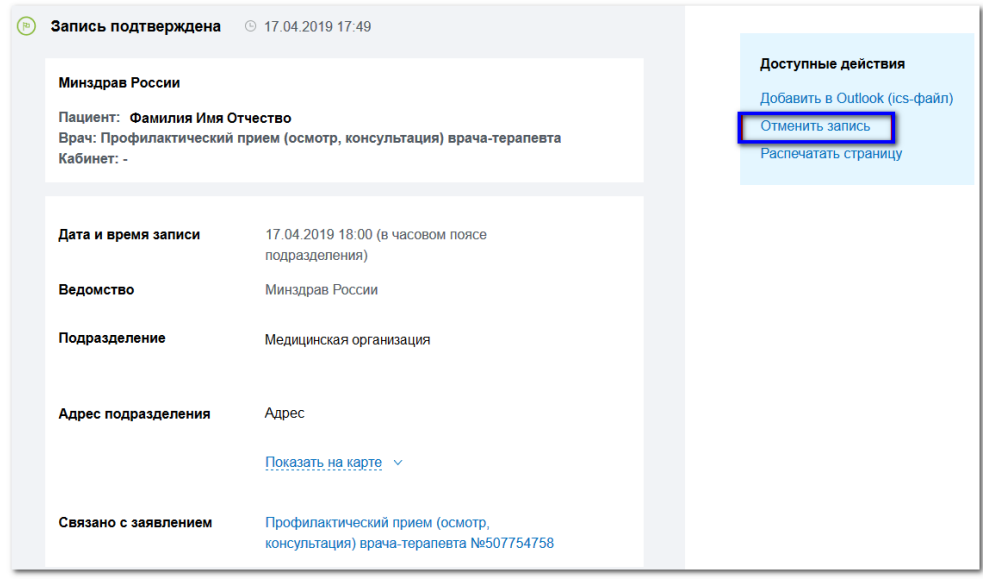

Запись на профилактический осмотр будет отменена.

### **3 Оповещение пациента об изменении статуса записи на профилактический осмотр**

В случае если медицинская организация по какой-либо причине отменит запись на профилактический осмотр, пациенту будет отправлено соответствующее уведомление. Форма уведомления зависит от настроек учетной записи. Настройки уведомлений можно изменить в личном кабинете на Едином портале государственных услуг.